# Microsoft<sup>®</sup> Entourage 2004

# **Quick Reference Card**

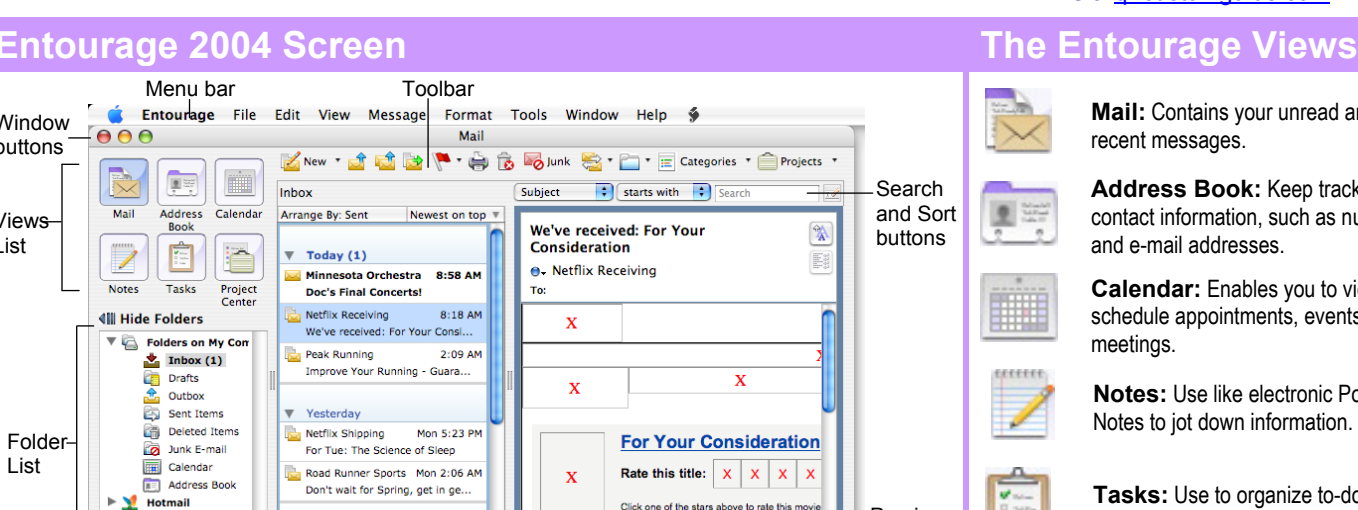

# **Custom Gui**

Learn  $o<sub>n</sub>$  $D$  e m a

#### **Download More FREE Quick References!**

**Visit:** qr.customguide.com

and e-mail addresses.

recent messages.

Preview pane

**Calendar:** Enables you to view and schedule appointments, events, and meetings.

**Address Book:** Keep track of contact information, such as numbers,

**Mail:** Contains your unread and

**Notes:** Use like electronic Post-It® Notes to jot down information.

**Tasks:** Use to organize to-do lists by priority.

**Project Center:** Organize your

Message pane

Accessorize your new iPod nano

₹ 2 weeks ago

Apple

### **Mail: Basic Tasks**

¥

ை **Mail Views** 

Microsoft News Se

LO items displayed, 1 selected

#### **The Mail Toolbar**

Views List

> Folder List

Window buttons

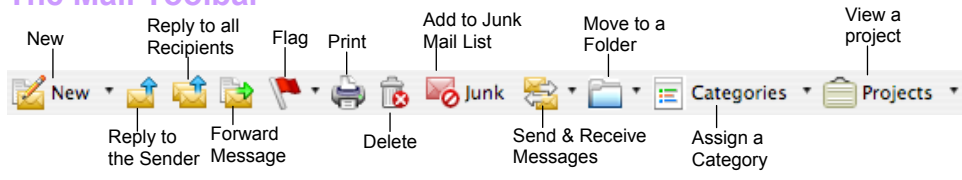

2/15/07

- **To Open the Inbox:** Click the **Mail button** in the Views area and click the **Inbox folder** in the Folder List.
- **To Check for New Messages:** Click the **Send and Receive button.**
- **Message Indicators:** Message has not been read A reply to the message has been sent  $\mathscr{P}$  A file is attached to the message
- **To Open a Message in a New Window:** Double-click the message you want to read.
- **To Reply to the Message Sender:** Click the message, click the **Reply button**, type your reply, and click the  $\blacksquare$  **Send button**.
- **To Reply to All Message Recipients:** Click the message, click the **Reply to All button**, type your reply, and click the Send **button**.
- **To Forward a Message:** Click the message, click the **Forward button**, enter the e-mail address(es) in the **To: box**, enter any additional comments in the message area, and click the **Send button**.
- **To Link a Message to Another Item:** Click the **Link button** on the toolbar.
- **To Create a Message:**
	- **1.** Click the **New button** or press <**&>** + **<N>**.

You are working offline

- **2.** Enter the e-mail address(es) in the **To: box**, or click the **Address Book button** to use the address book.
- **3.** Click the **Cc: box** and enter the e-mail address(es) for whom you want to send a carbon copy of the message.
- **4.** Click the **Bcc: box** and enter the e-mail address(es) for whom you want to send a blind carbon copy of the message. Blind carbon copy means the addressees will not see that the message was sent to other Bcc: recipients.
- **5.** Enter the subject of the message in the **Subject box**.
- **6.** Enter the text of your message in the text box. **7.** Click the **Send button**.
- **To Attach a File:** Create a new message, click the **Add Attachment button** on the toolbar, select the file you want to send, click **OK**.
- **To Delete a Message:** Select the message and press the **<Delete>** key or click the **Delete button**.
- **To Open an Attachment:** Double-click the attachment at the top of the message screen.

### **Keystroke Shortcuts**

projects here.

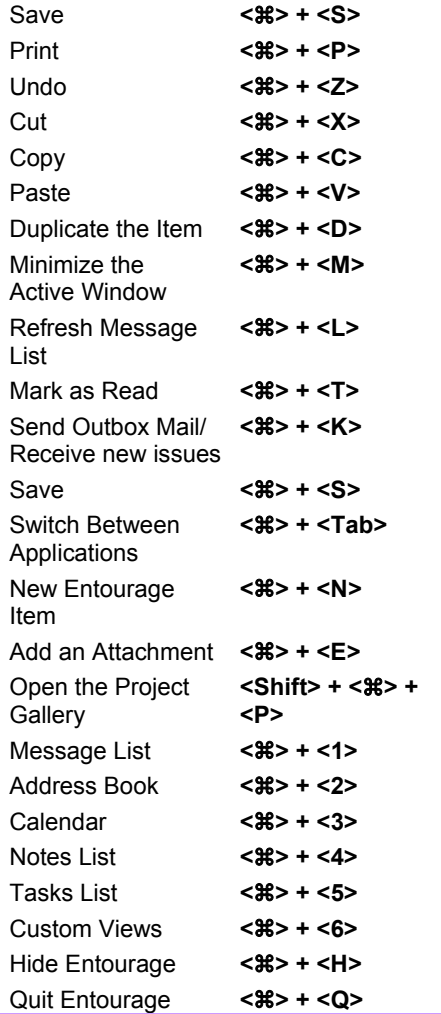

© 2008 CustomGuide www.customguide.com | Phone 888.903.2432

- **To Flag a Message for Follow-Up:** Right-click the message and select **Flag** from the contextual menu, or press <**36> + <'>**, or click the **Flag for Follow Up button** on the toolbar.
- **To Clear a Flagged Message:** Right-click the message and select **Clear Flag** from the contextual menu.
- **To Redirect a Message:** Open or select the message you want to redirect and select **Message** → **Redirect** from the menu. Enter the addresses of the recipients in the To: box.
- **To Resend a Message:** Open the message you want to resend. Click the *C* **Resend button** on the toolbar.
- **To Save a Message as a Draft:** Select **File** → **Save** from the menu. The message is saved in the Drafts folder until you send it.
- **To Create a Mailing Group:** In the Address Book, click the **New Group button**, or select **File** → **New** → **Group** from the menu. In the New Group dialog box, click the <sup>op Add</sup> Add button and enter an e-mail address. Repeat for each recipient.
- **To Delete a Mailing Group:** In the Address Book, select the group and click the **Delete button** from the menu. Or, select the group from the Address list and press the **<Delete>** key.
- **To Create a Signature:** Select **Tools** → **Signatures** from the menu, click the  $\mathbb{Z}^{\mathcal{M}}$ <sup>New</sup> New Signature button and create the signature.
- To Change a Message's Options: Click the **Department of the Continuity button** on the toolbar. Message options allow you to specify:
	- **+** The level of importance of the message
	- **+** The character type
	- **+** Where you want the message to go after it is sent
	- **+** If you want to compose the message in HTML
- **To Create Rules:**
	- **1.** Make sure that you're in the **Inbox**.
	- **2.** Select **Tools** → **Rules** from the menu and click the **New button**.
	- **3.** Add the rule's criteria in the **If** area of the dialog box.
	- **4.** Add the rule's actions in the **Then** area of the dialog box.
	- **5.** Check the **Enabled** check box to activate the rule.
	- **6.** Click **OK**.

#### **Address Book**

- **To View the address Book:** Click the **Address Book** icon in the Views area, or  $<$  $\frac{2}{5}$  +  $<$ **2** $>$ .
- To Create a New Contact: Click the **New To New button** or press **<**a**>** + **<N>**.
- **To Open and Edit a Contact:** Double-click the contact or select the contact and click the *D***pen Contact button**. Edit contact information in the dialog box.
- **To Find a Contact:** Click the **Find button** on the toolbar, specify who or what you're looking for and click **Find**.
- **To Delete a Contact:** Select the contact and press the **<Delete>** key or click the **Delete button**.
- **To Send a Message to a Contact:** Select a contact and click the **New Message To button** and edit contact information in the dialog box, or select **Contact** → **New Message To** from the menu.
- **To Change Views:** Select **View** → **Go To** and select the desired view.
- **To Find a Contact:** Enter the name in the **Search** text box on the toolbar and press **Return**.

### **Mail: Message Tasks General Entourage Functions**

- **To Display/Hide the Views List:** Select **View** → **Views List** from the menu to toggle the display.
- **To Display/Hide the Preview Pane:** Select **View** → **Preview Pane** from the menu to toggle the display.
- **To Change the Current View:** Select **View** → **Go To** from the menu and select the desired view.
- **To Sort Items in a View:** Open the view, use the drop-down lists underneath the toolbar to sort and filter the items in the view.
- **To Move an Item to a Different Folder:** Select **View** → **Folder List** from the menu to display the folder list then click and drag the item to the destination folder.

#### **Calendar**

## **The Calendar Toolbar**<br><sup>View</sup> View View

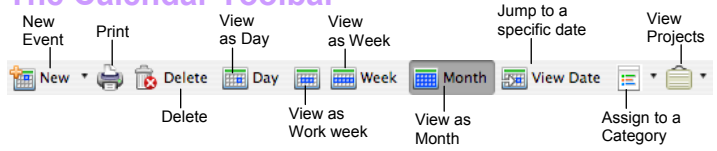

- **To View the Calendar:** Click the **Calendar** icon on the Outlook  $bar$  or press <**36>** + <**3>**.
- **To Change Views:** Select **View** → **Go To** from the menu and select the desired view.  $\Omega$ r

Click one of the Calendar View buttons on the toolbar.

- **To Schedule an Event:** Click the **New Event button** or press < $%$  **<**  $R$ **>** + <  $R$
- **To Schedule a Recurring Event:** In the Event dialog box, click the **Occurs list arrow** and select how often you want the event to recur.
- **To Invite Others to an Event:** Click the **Invite button** and add e-mail addresses in the To: box. When you have the event information complete, click the **Send button**. If you don't want event recipients to respond, select the **Event** menu and make sure Request Responses is not checked.
- **To Schedule an All Day Event:** Check the **All Day Event** check box in the Event dialog box.
- **To Reschedule an Event:** Double-click the meeting, appointment, or event, make your changes and click the **Save button**.

#### **Tasks**

- **To View Your Task List:** Click the **Tasks button** in the Views area, or press <**36>** + <**5>**.
- **To Create a New Task:** Click the **M**<sup>New</sup> **New button**, or press  $\leq$  $\frac{2}{5}$  **+**  $\leq$  **N>**, or simply type the task in the Task: box.
- **To Complete a Task:** In the Task list, check the task's **check box**, or in an open task dialog box check the **Complete** check box.
- **To Delete a Task:** Select the task and press the **<Delete>** key or click the **Delete button**.
- **To Create a Recurring Task:** In an open task, click the **Occurs** list arrow and select when the task should recur.
- **To Change Task Priority:** In the Task dialog box, click the **Priority list arrow** and select the task's level of priority.